Report Cards are now accessible on the Campus Parent App and website.

Log into your Campus Parent App on your phone or use the following link on your computer: https://infinitecampus.naperville203.org/campus/portal/parents/naperville.jsp

- Select your student
- Click on Documents located on the left hand side menu
- Click on the Report Card selection

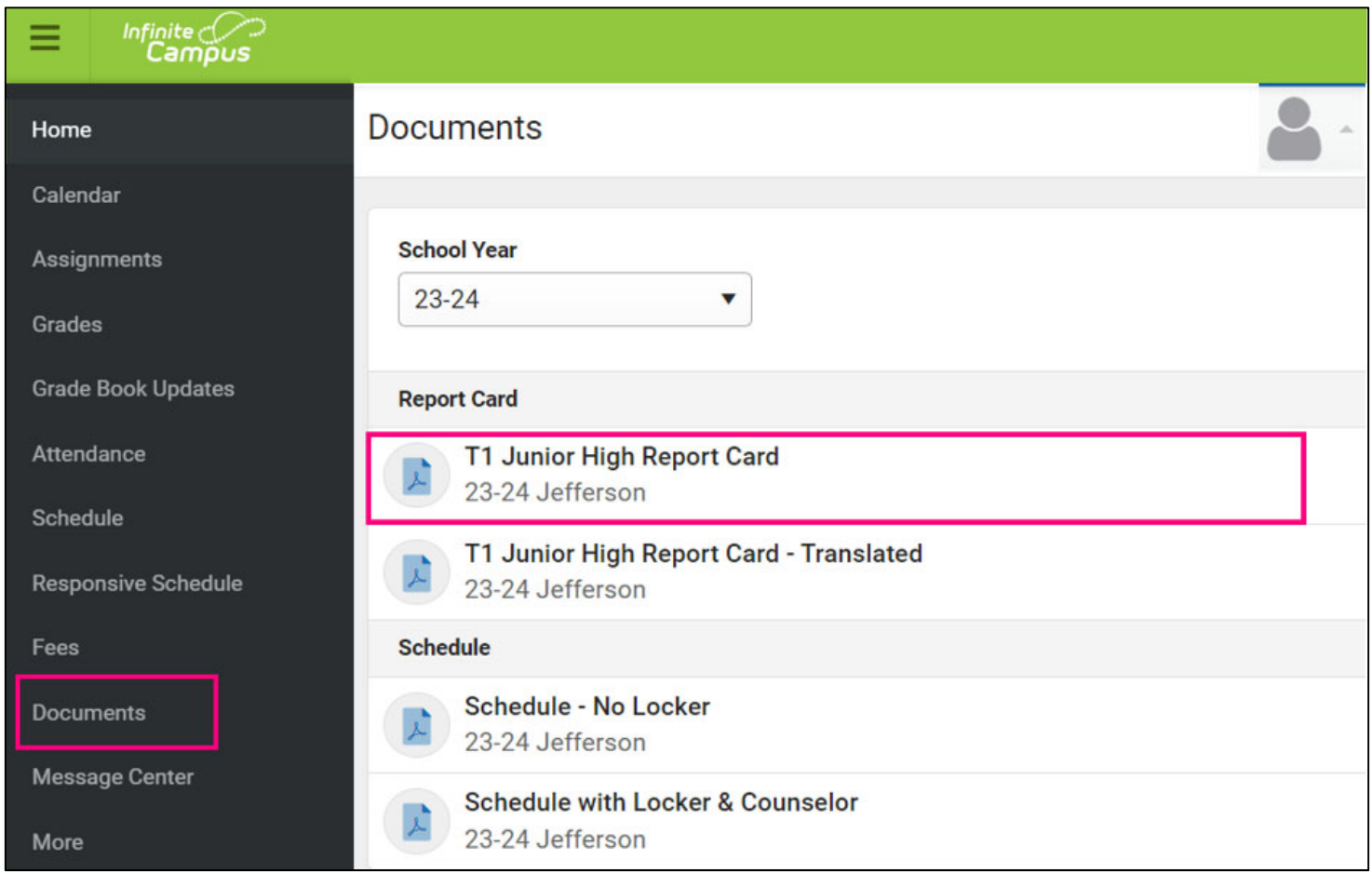

#### **Website View**

- Depending on your browser set up, the Report Card can open in your browser's PDF viewer window or in your Downloads folder.
- You can view or print your students Report Card from the PDF viewer window.

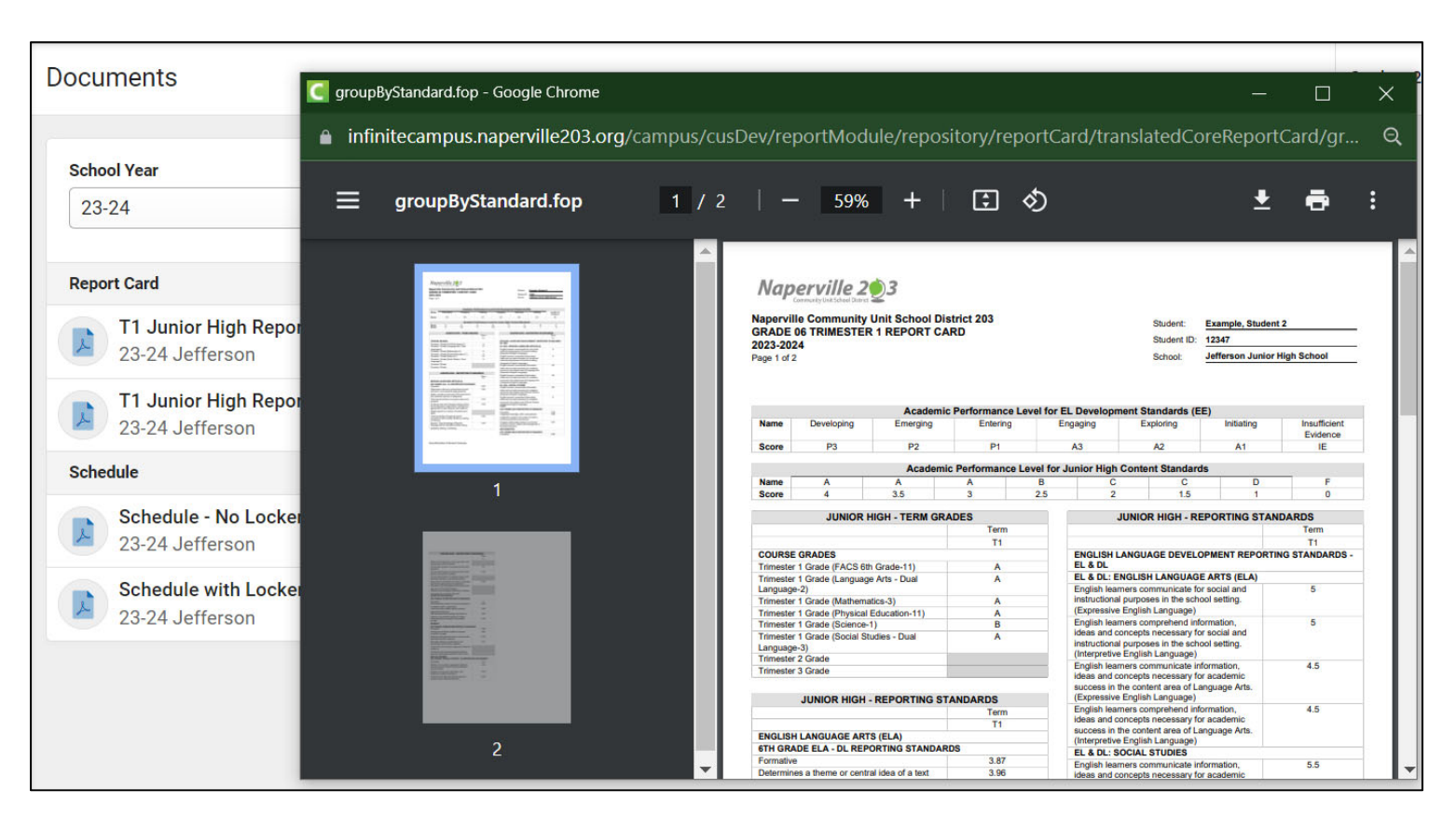

#### Example of Junior High Report Card

Example of Elementary Report Card

![](_page_2_Picture_96.jpeg)

• If you have multiple students receiving a report card, select your next student using the drop down student selector option located in the top right hand corner.

![](_page_2_Picture_4.jpeg)

### **Phone App View**

Example of a high school report card

![](_page_3_Picture_46.jpeg)